# KAVALOG logiciels de gestion équestre

# KAVALOG GUIDE PAS À PAS

**Domaine Equestre des Pialoux**

**120 Route des Pialoux 26120 Montvendre**

**06.80.98.59.46 // celespialoux@hotmail.fr**

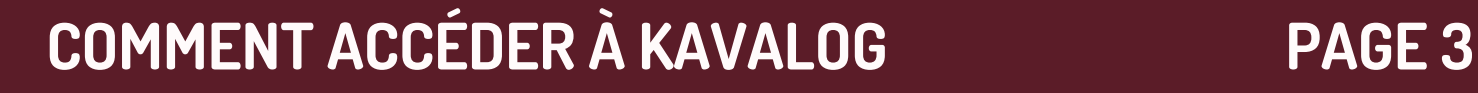

### **COMMENT CRÉÉR UN COMPTE PAGE 4**

the season of the contract of the contract of

### **METTRE À JOUR SES INFOS PAGE 6**

### **ACHETER & CONSULTER VOS CARTES PAGE <sup>8</sup>**

### **ACHETER & CONSULTER VOS FORFAITS PAGE <sup>11</sup>**

### **CONSULTER & PAYER SON PANIER PAGE 22**

### **CONSULTER & PAYER MES FACTURES PAGE 26**

# SOMMAIRE

**(Cours de passage, cours particuliers et séances de travail)**

**(Cours collectifs)**

### **SE DÉSINSCRIRE D'UNE REPRISE PAGE <sup>18</sup>**

### **GÉRER VOS RÉCUPÉRATIONS PAGE <sup>20</sup>**

Controlled the big

**(Cours collectifs, cours de passage, cours particuliers et séances de travail)**

**(Cours collectifs)**

### **S'INSCRIRE <sup>À</sup> UNE REPRISE PAGE <sup>14</sup>**

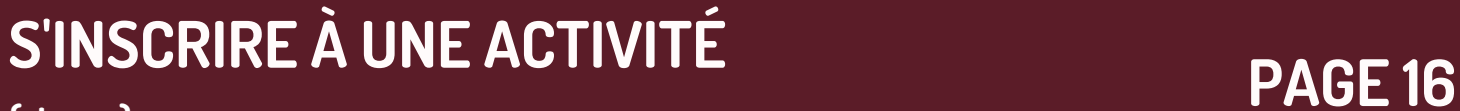

The state of the state of the

**(Cours collectifs, cours de passage, cours particuliers et séances de travail)**

**(stages)**

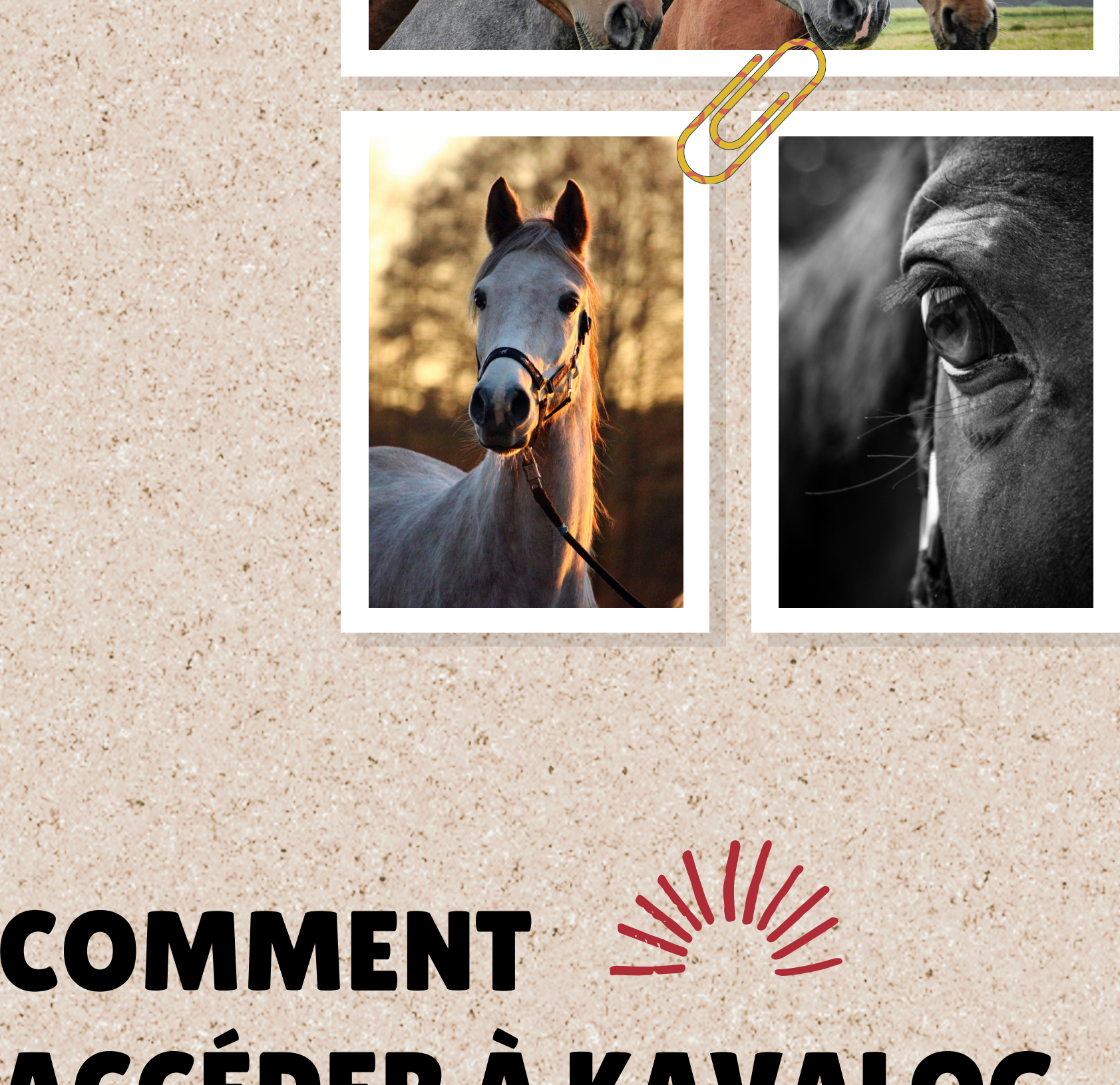

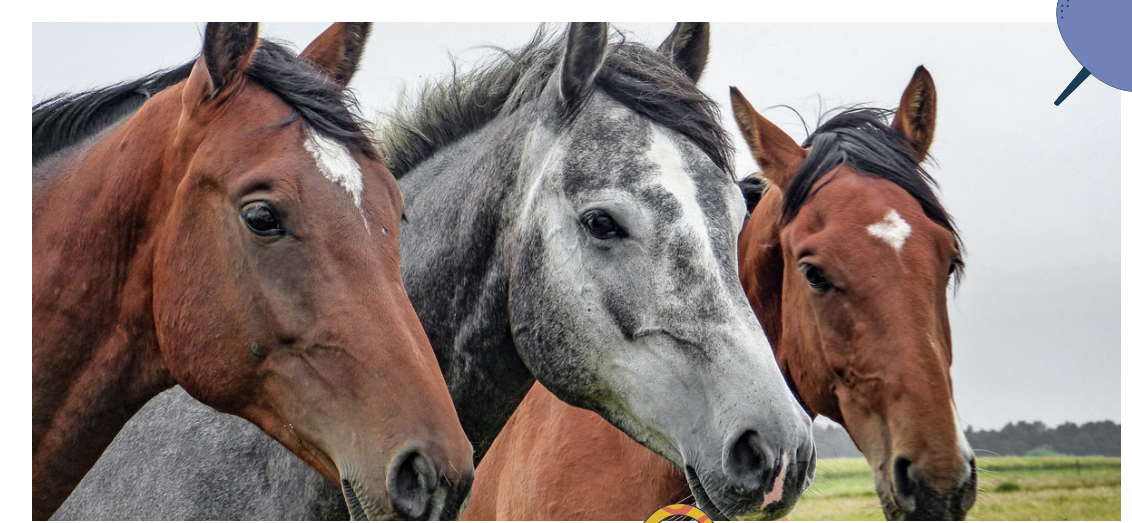

# ACCÉDER À KAVALO

**Pour accéder à Kavalog c 'est très simple!**

**Il vous suffit de choisir l' une de ces 3 options:**

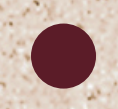

Vous rendre directement sur lesite de connexion https://cloud22.kavalog.fr/PIALOUX/page\_accueil /PDUAAD9TPwwBAA

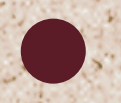

Vous rendre sur notre site https://www.domaine-lespialoux.com puis cliquer sur "Je réserve en ligne"

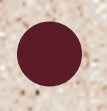

Téléchargerl'application iKavalog disponible dans AppleStore et Android

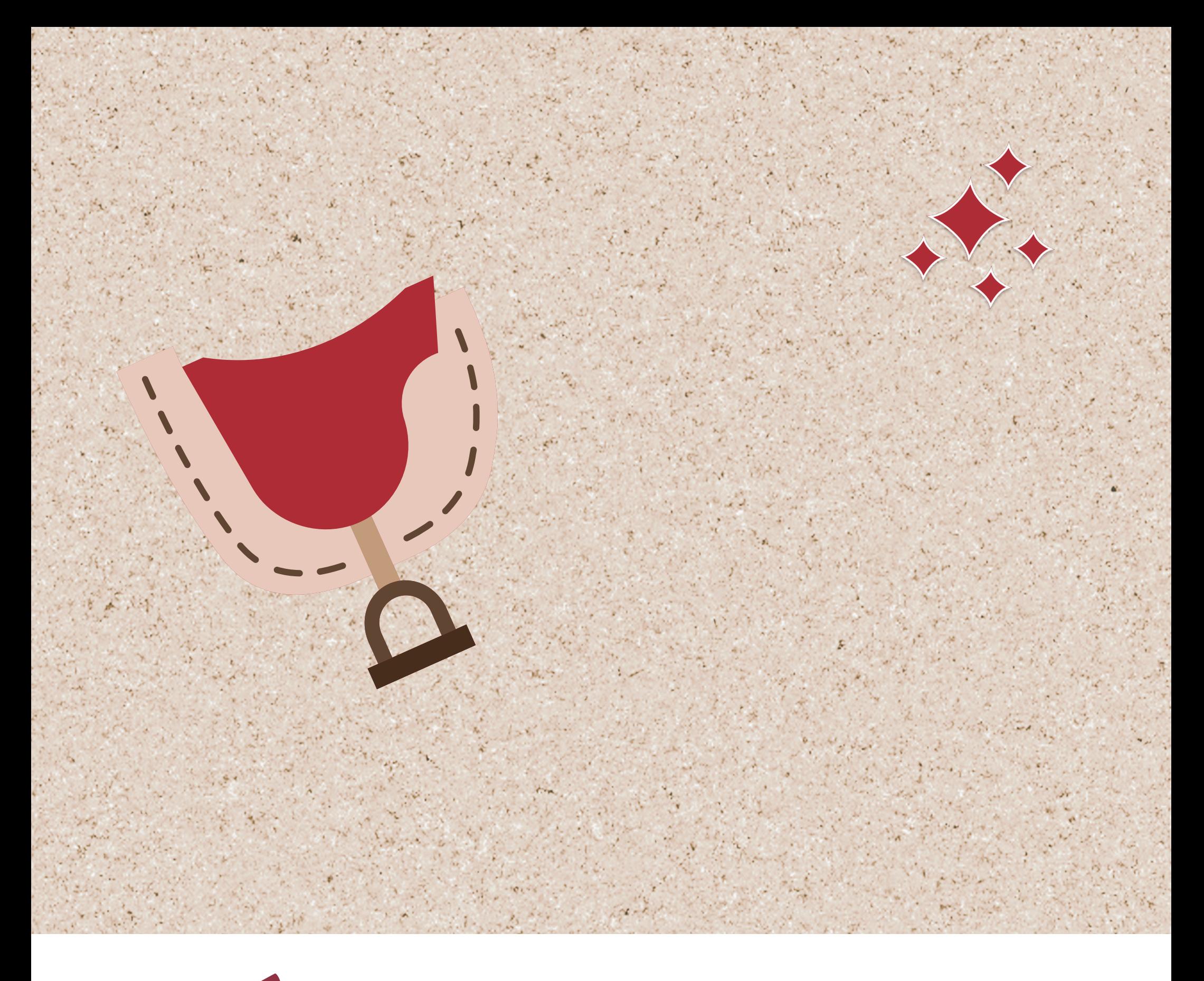

# CRÉER SON COMPTE

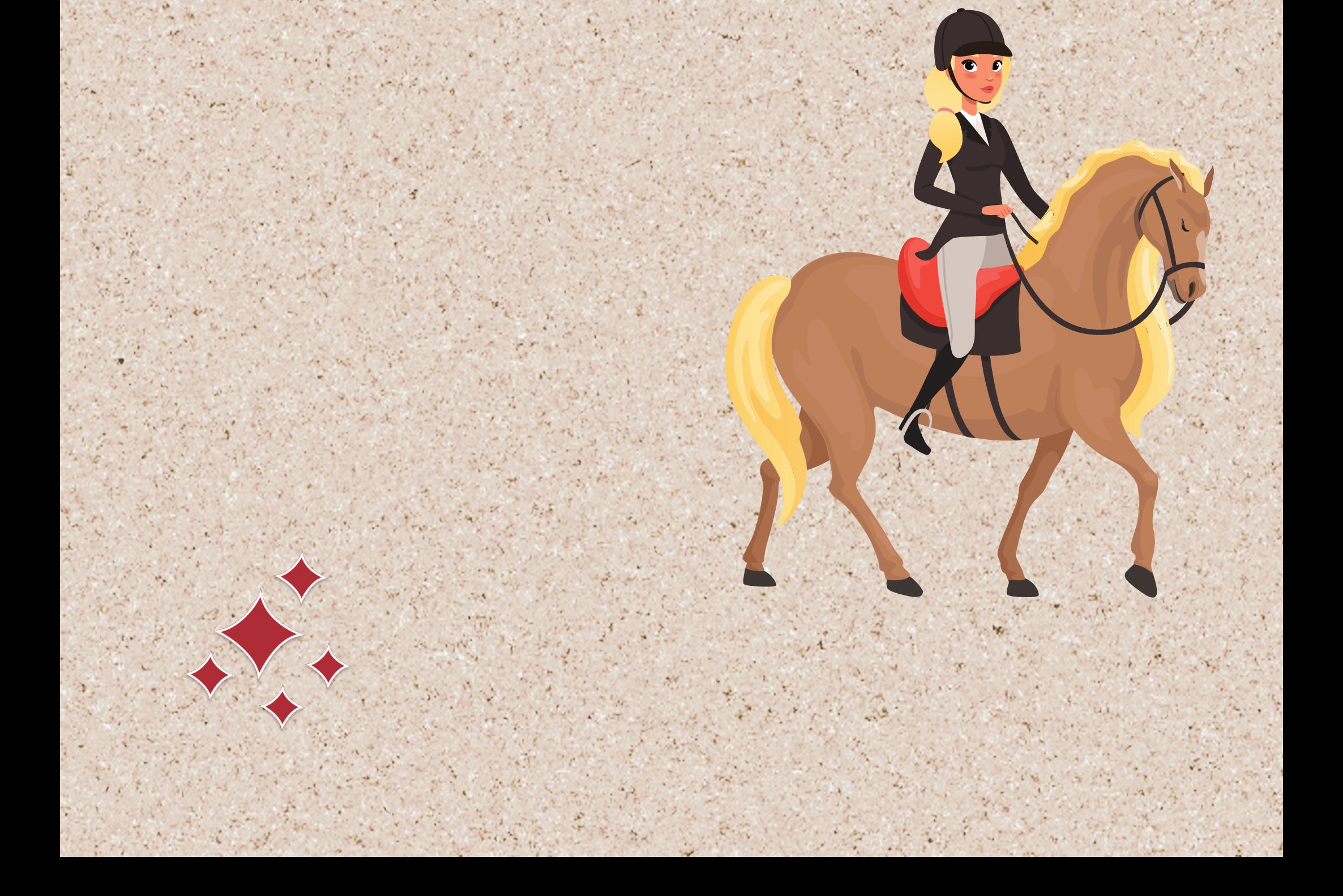

# CREER SON COMPTE

ETAPE 1: cliquez sur "Créer un compte"

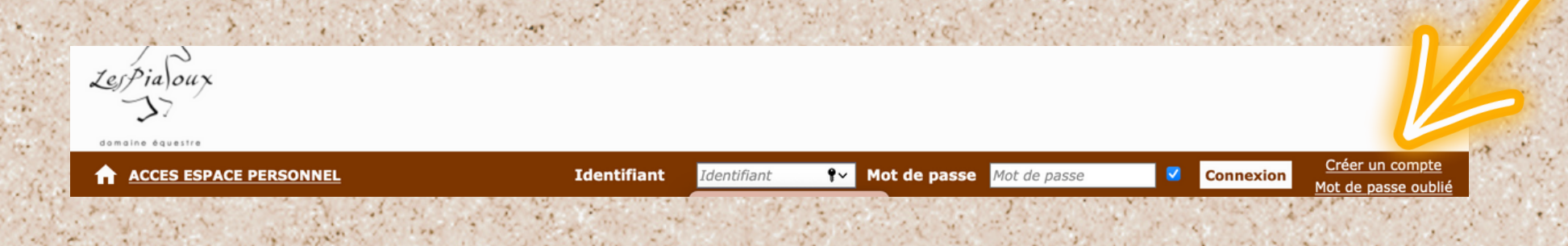

## ETAPE2: Remplissez toutes les informations demandées<br>Cliquez ensuite sur "Créer mon compte"

#### **Création de compte**

Vous pouvez créer votre fiche. si vous rencontrez des difficultés pour vous inscrire merci de nous contacter par mail à l'adresse suivante: celespialoux@hotmail.fr ou par téléphone au 06 80 98 59 46

#### Civilité du cavalier \*

○ Mme ○ Mlle O Mr

Nom du cavalier \*

Prénom du cavalier \*

Adresse \*

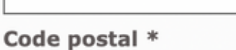

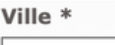

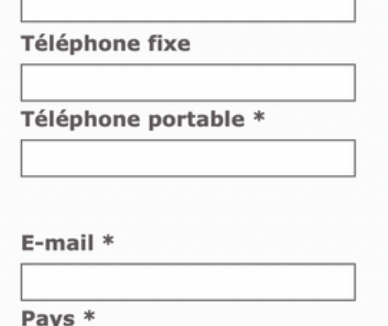

 $\div$ 

Date de naissance du cavalier \*

France

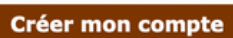

Retourner a l'accueil sans créer de cor

### **FELICITATIONS** Vous avez créé votre compte, vous allez pouvoir vous connecter et réserver vos activités

# REMPLIR & METTRE À JOUR SES INFORMATIONS

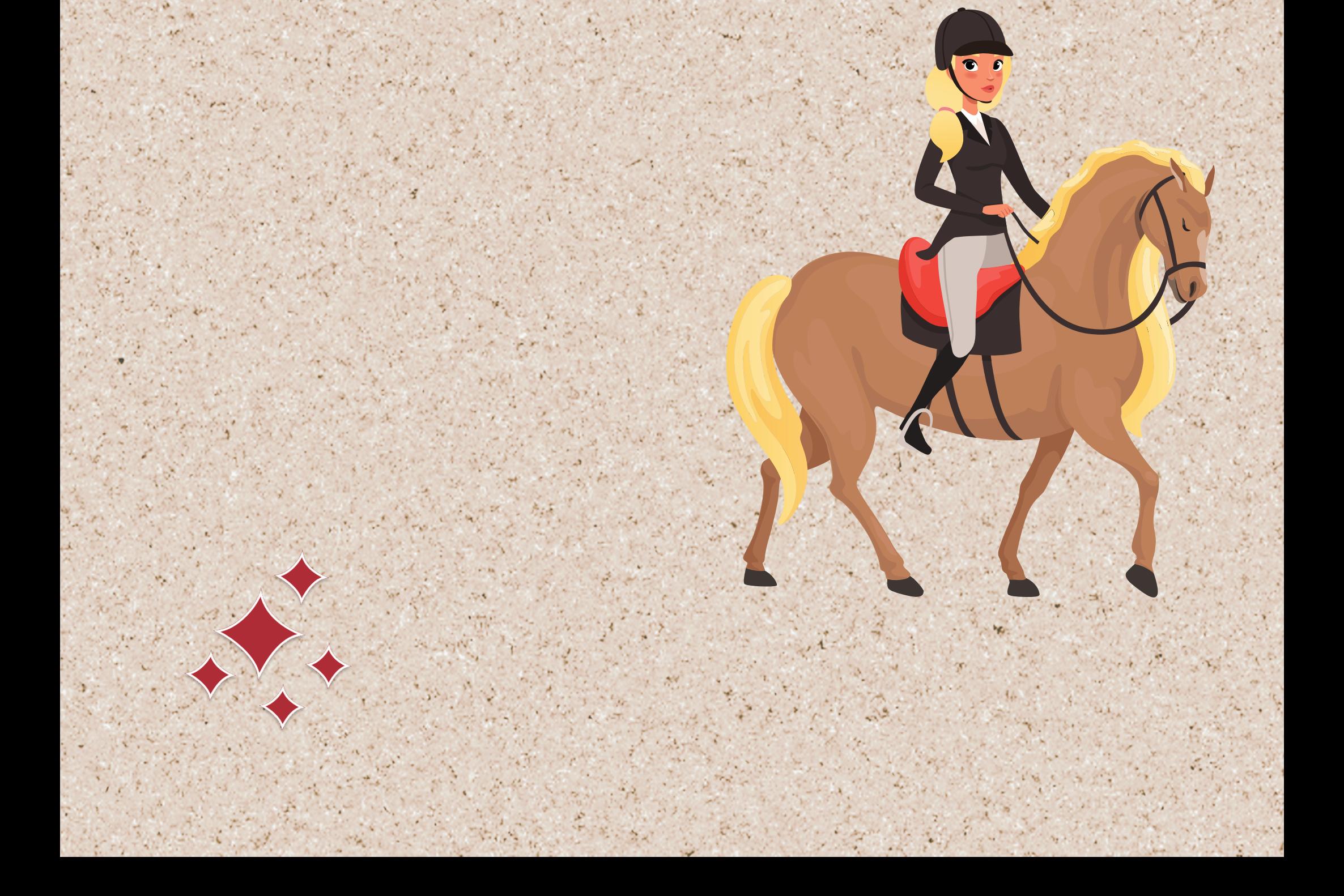

# REMPLIR & METTRE À JOUR "MES INFOS"

**ÉTAPE 1: cliquez sur "Mes infos "**

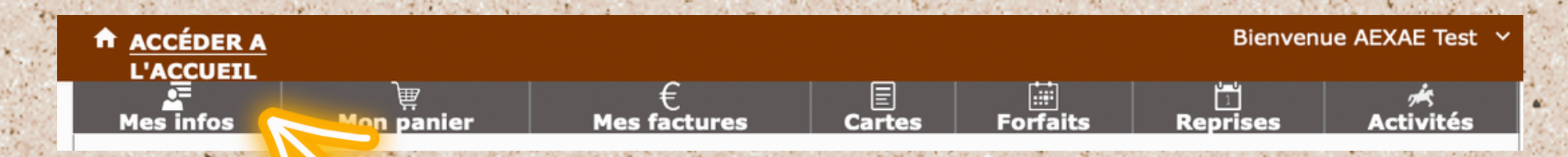

### **ÉTAPE2: Remplissez toutes les informations demandées Cliquez à chaque fois sur " enregistrer "**

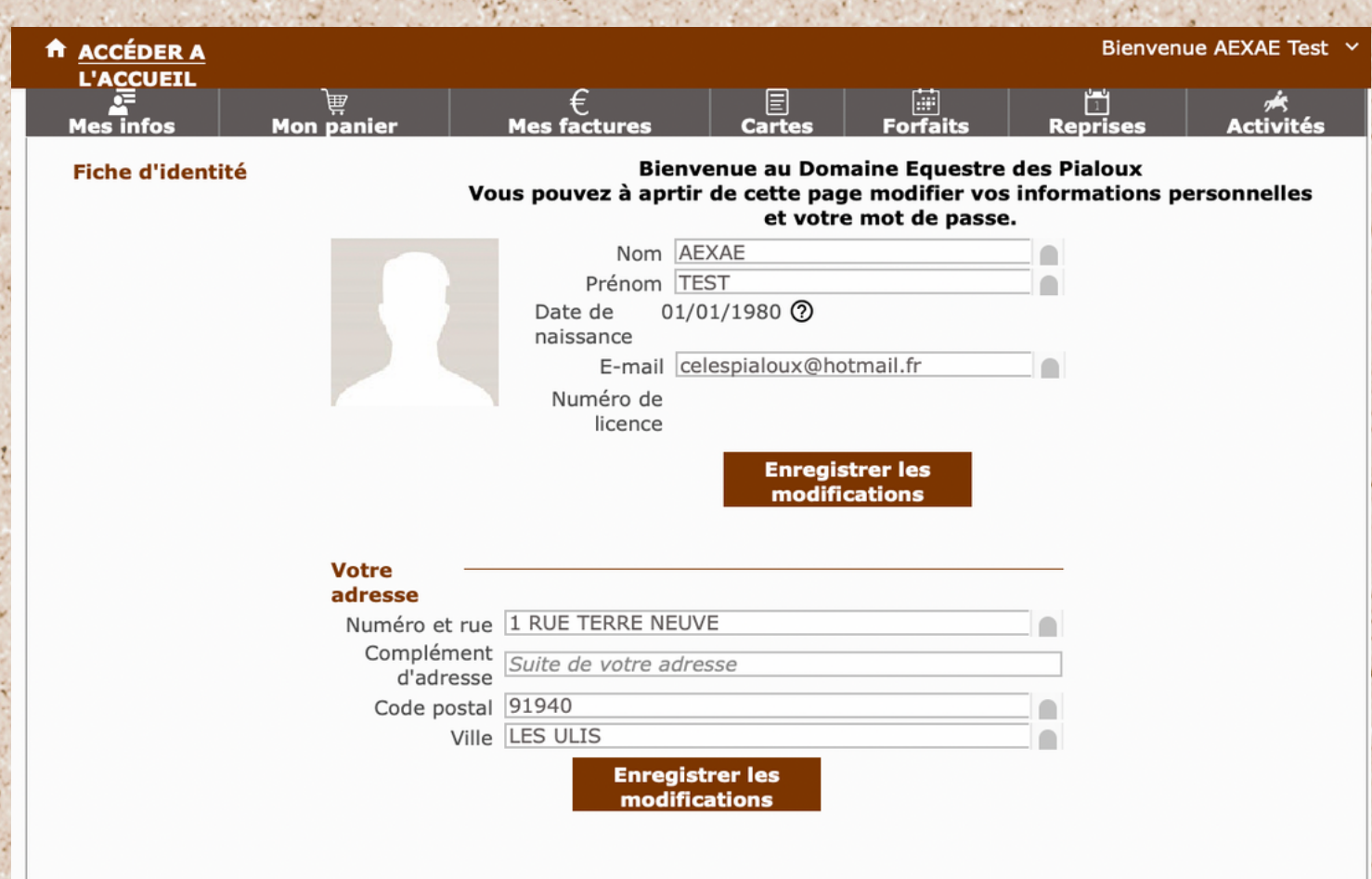

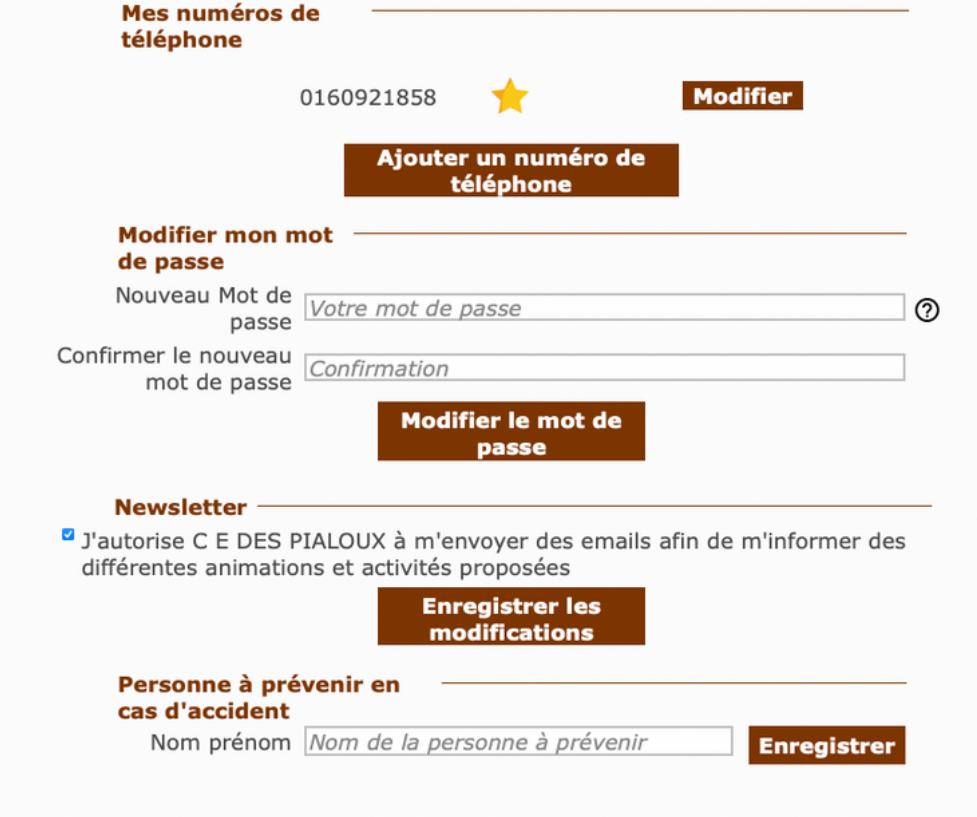

IMPORTANT!

**Il est obligatoire que l' ensemble des informations soient complétées! Elles pourraient nous être indispensable pour vous contacter en cas de problème**

ACHETER & CONSULTER VOS CARTES

(COURS PARTICULIERS, COURS DE PASSAGE OU SÉANCE DE TRAVAIL)

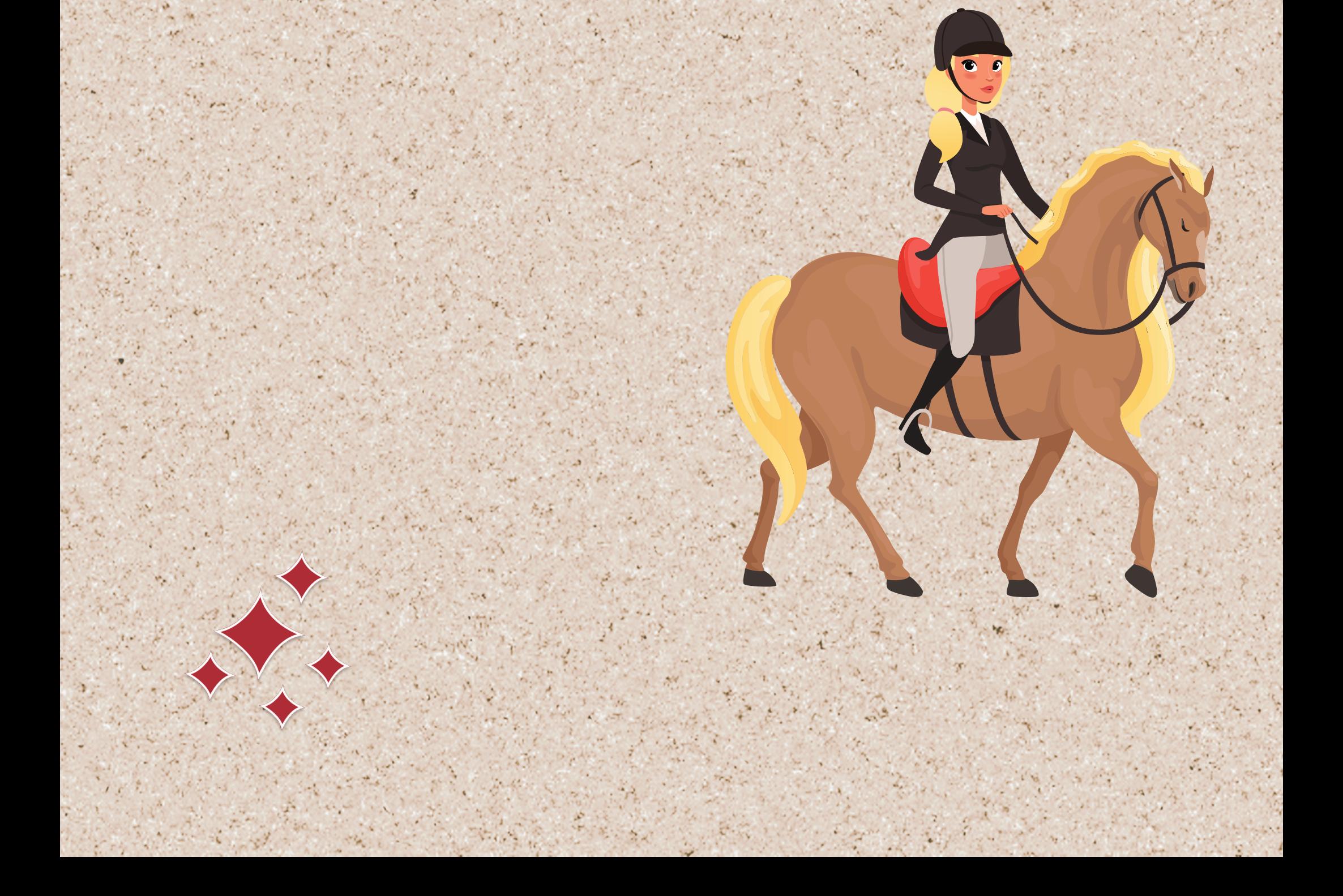

## ACHETER & CONSULTER "VOS CARTES"

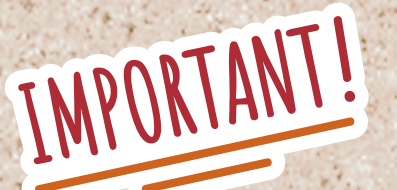

### **ÉTAPE 1: cliquez sur "CARTES" puis "ACHETER UNE CARTE"**

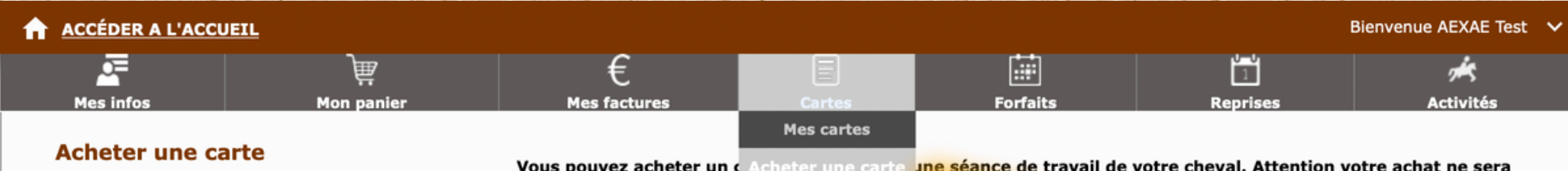

### **ÉTAPE 2: Choisissez la carte souhaitée et cliquez sur "AJOUTER AU PANIER".**

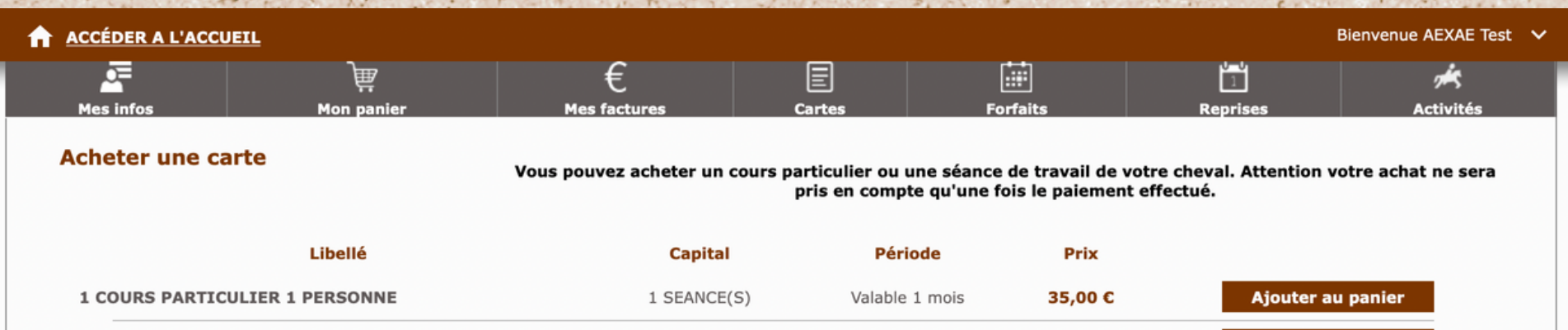

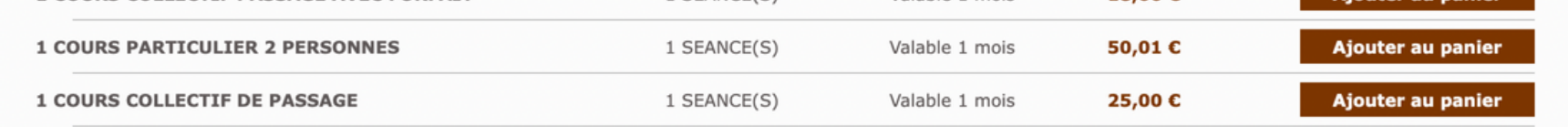

**Vous pourrez acheter dans cette rubrique vos cours particuliers, vos cours de passage ainsi que les séances de travail de vos chevaux.**

**Attention, les cartes ont une durée de validité d' un mois.**

### **ÉTAPE 3: Un message apparaît. Vous pouvez choisir être " continuer vos achats " ou "Accéder à mon panier " pour aller régler vos achats. En cas de questions, réfereez vous à la rubrique " consulter et payer son panier "**

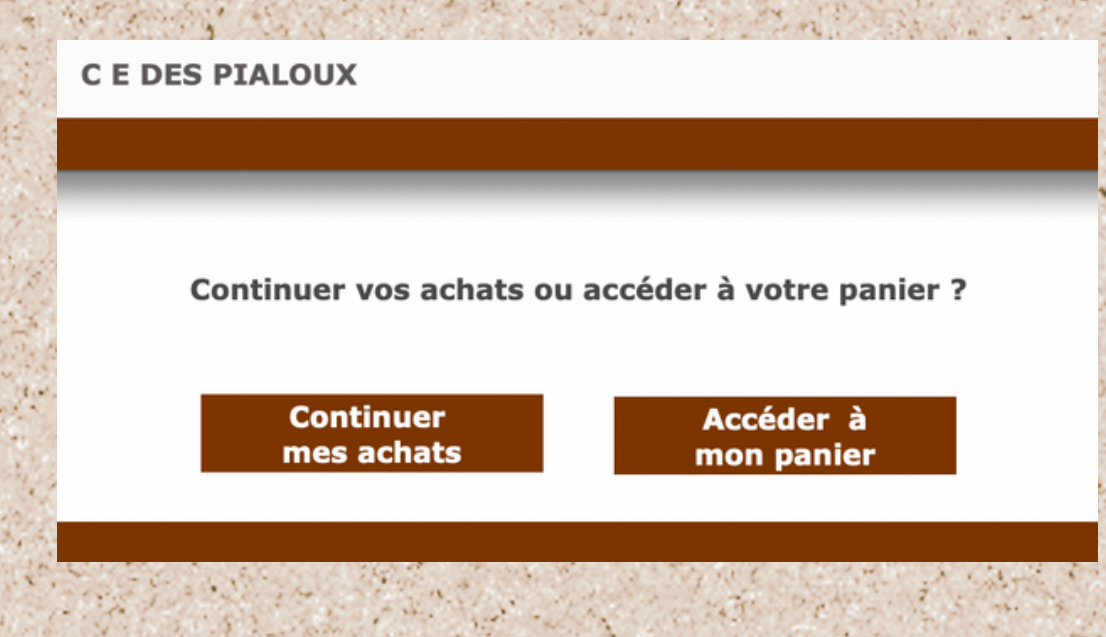

## ACHETER & CONSULTER "VOS CARTES"

### **ÉTAPE 4: Une fois achetée, votre carte apparaitra dans "MES CARTES"**

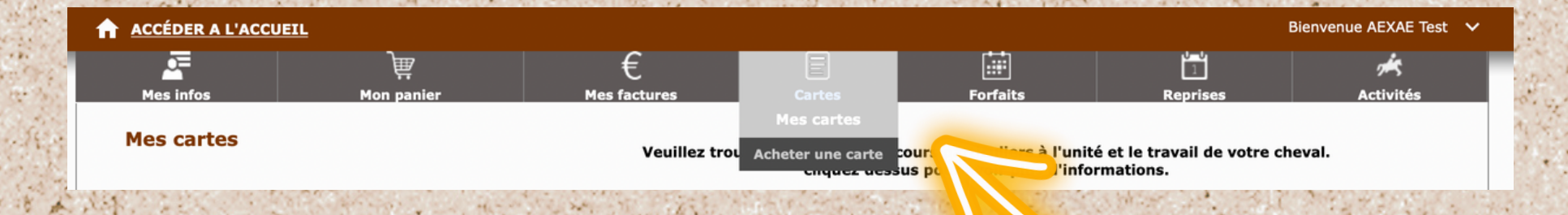

**ÉTAPE 5: Pour réserver, il vous suffit désormais de vous rendre dans l' onglet "REPRISES" et de cliquer sur "S'INSCRIRE À UNE REPRISE".**

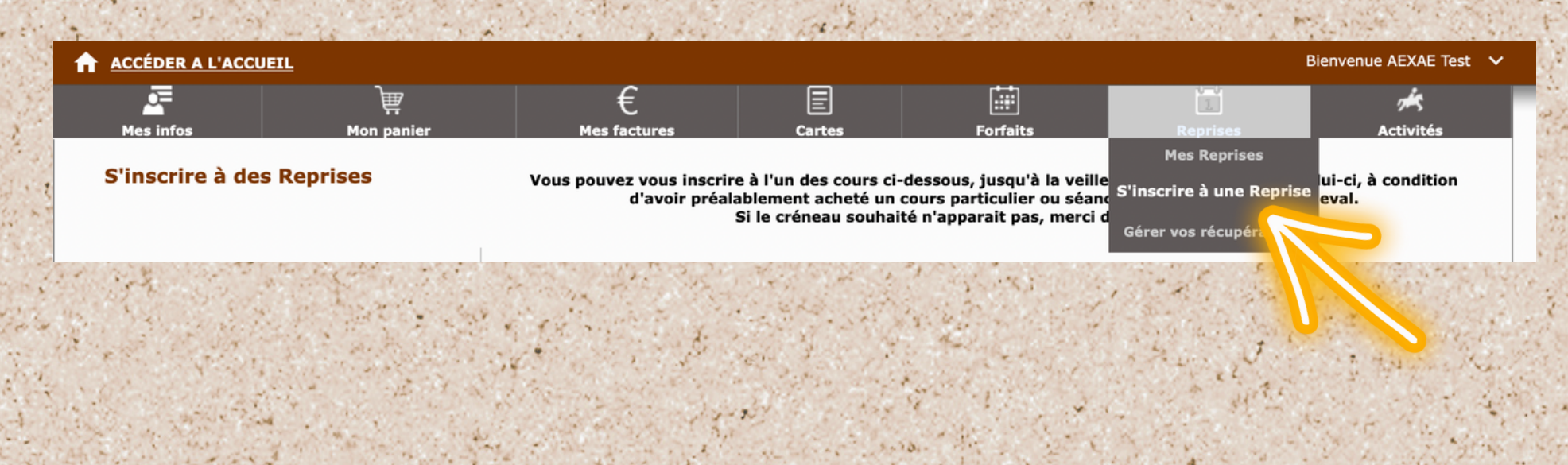

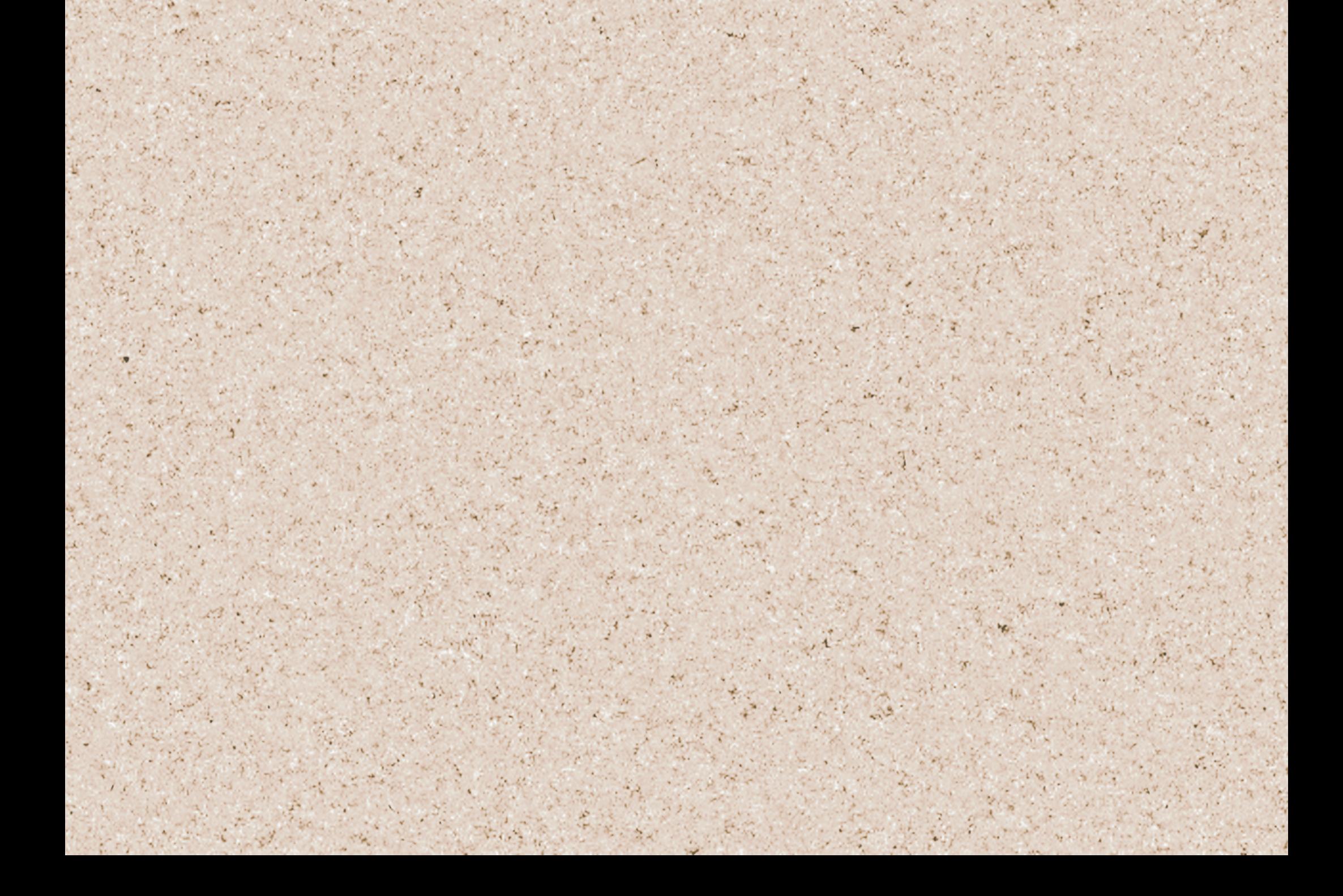

ACHETER & CONSULTER VOS FORFAITS (COURS COLECTIFS À L'ANNÉE)

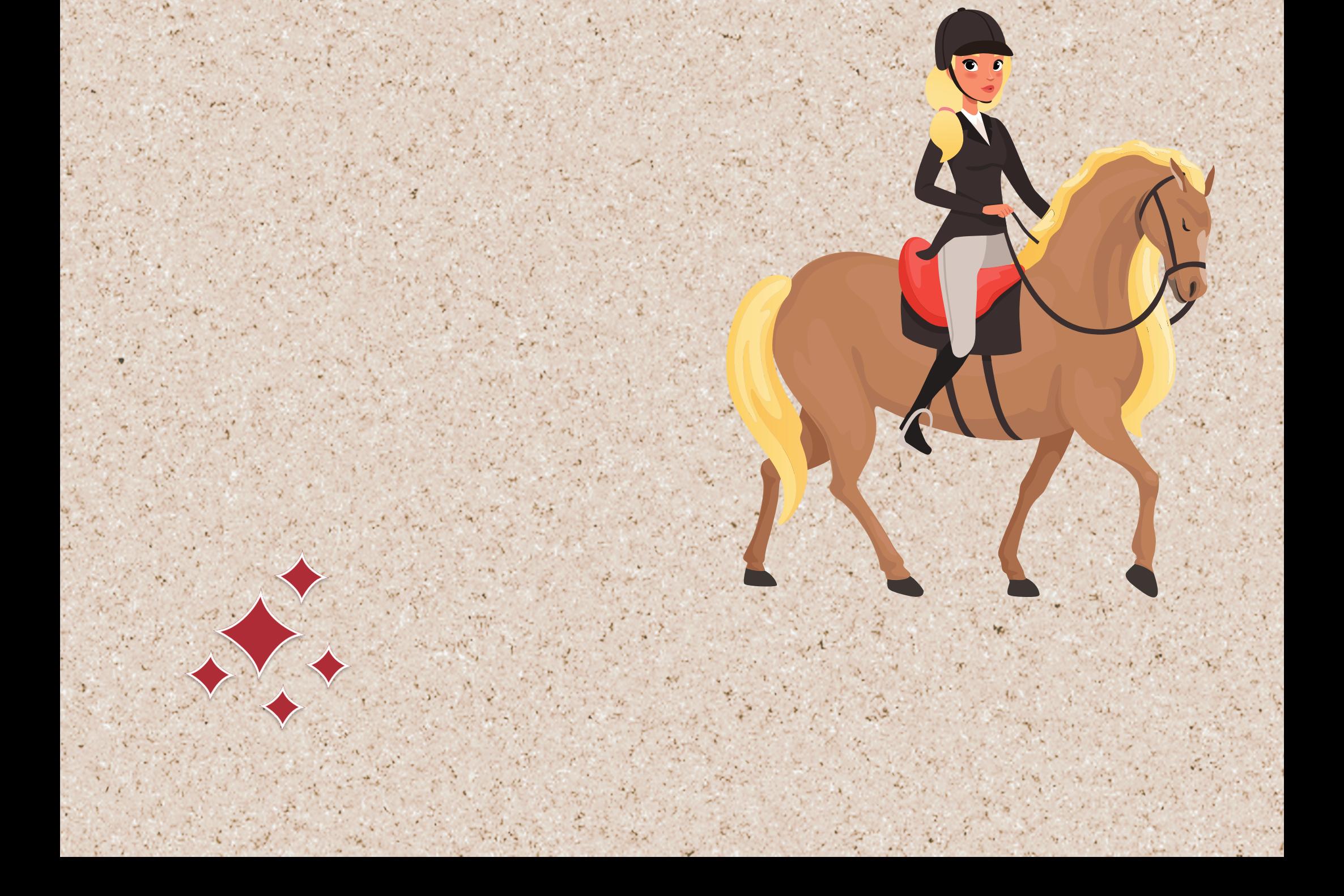

# ACHETER & CONSULTER "VOS FORFAITS"

IMPORTANT!

### **ÉTAPE 1: cliquez sur "FORFAITS" puis "ACHETER UN FORFAIT"**

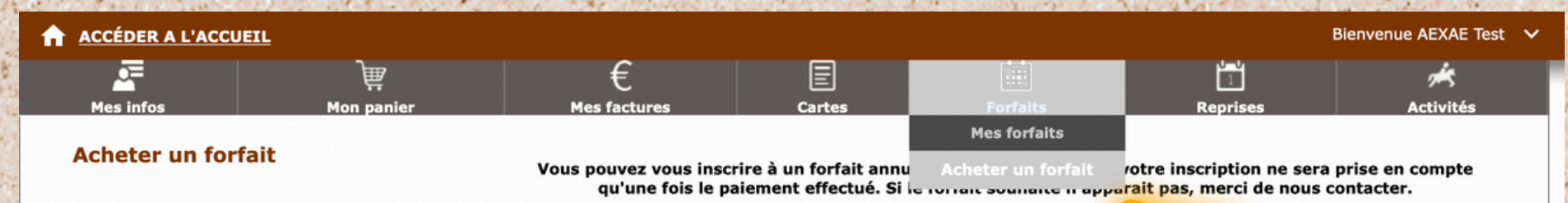

### **ÉTAPE 2: Choisissez la forfait souhaité et cliquez sur "M'INSCRIRE".**

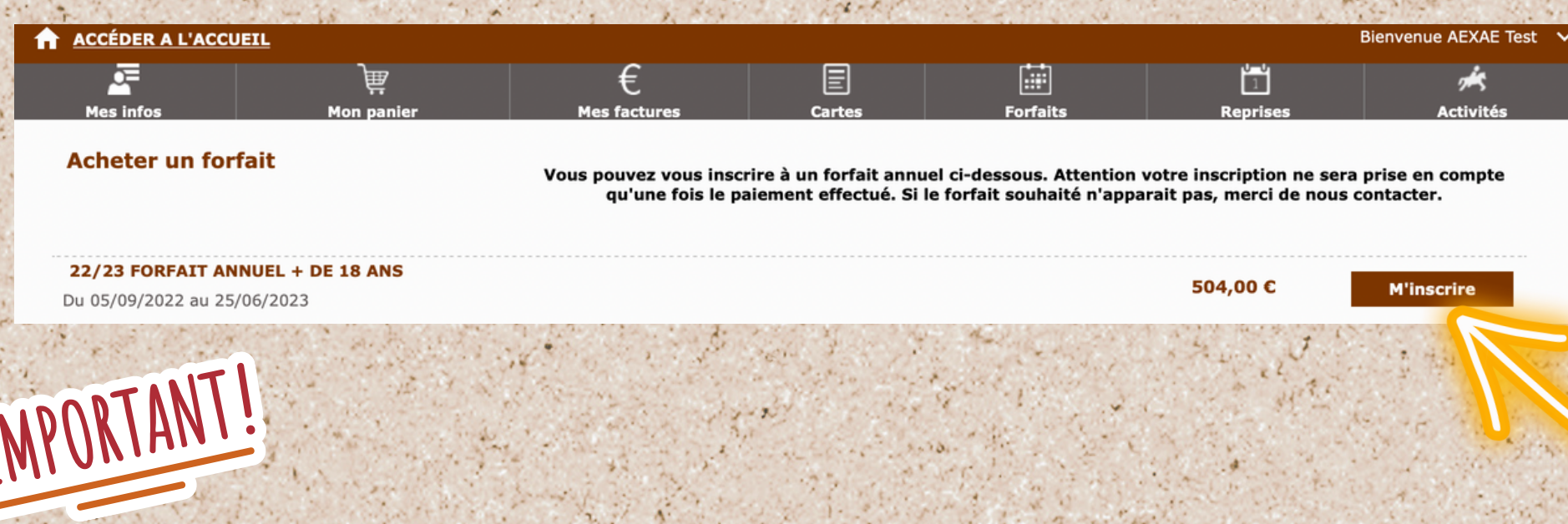

**Vous pourrez acheter dans cette rubrique vos cours collectifs à l' année, et consulter vos prochaines reprises à venir.**

**Il ne vous sera proposé que les forfaits correspondant à votre âge et à votre niveau. Il est donc très important d' avoir préalablement mis à jour vos informations dans la rubrique "MES INFOS".**

**Pour les familles avec plusieurs cavaliers, vous disposez d' un compte par cavalier**

### **ÉTAPE 3: Choisissez le jour souhaité, puis appuyer sur "Cliquez ici pour afficher les reprises disponibles " et sélectionner le cours de votre choix**

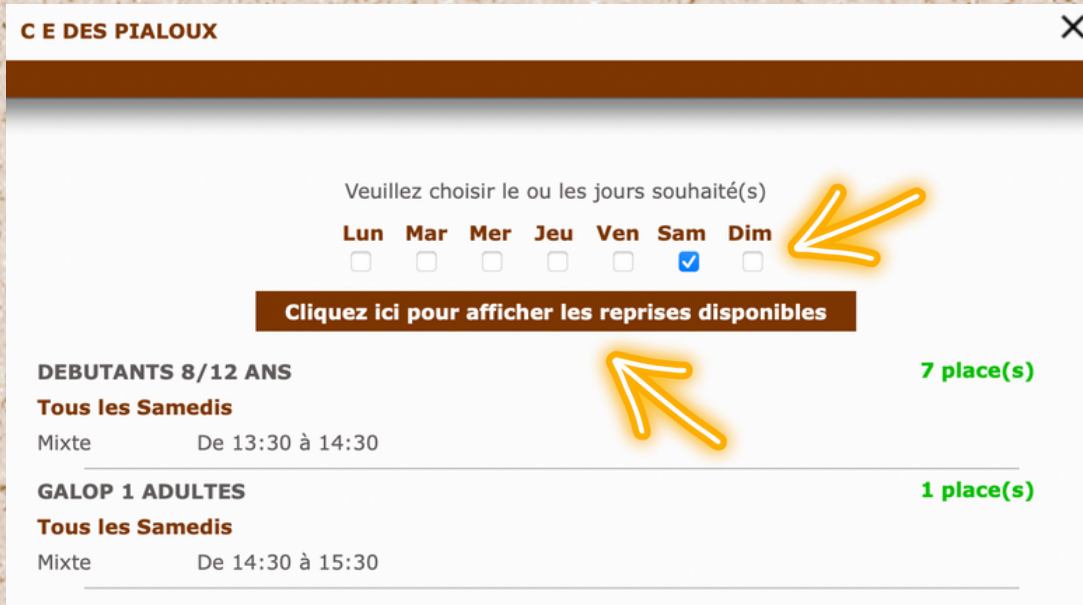

## ACHETER & CONSULTER "VOS FORFAITS"

IMPORTANT!

**ÉTAPE 4: Une fois le cours de votre choix sélectionné, le détail du montant apparaitra. Cliquez ensuite sur "Ajouter au panier ". Rendez vous ensuite dans votre panier pour régler votre achat. en cas de questions, rendez vous dans la rubrique "Consulter & payer son panier "**

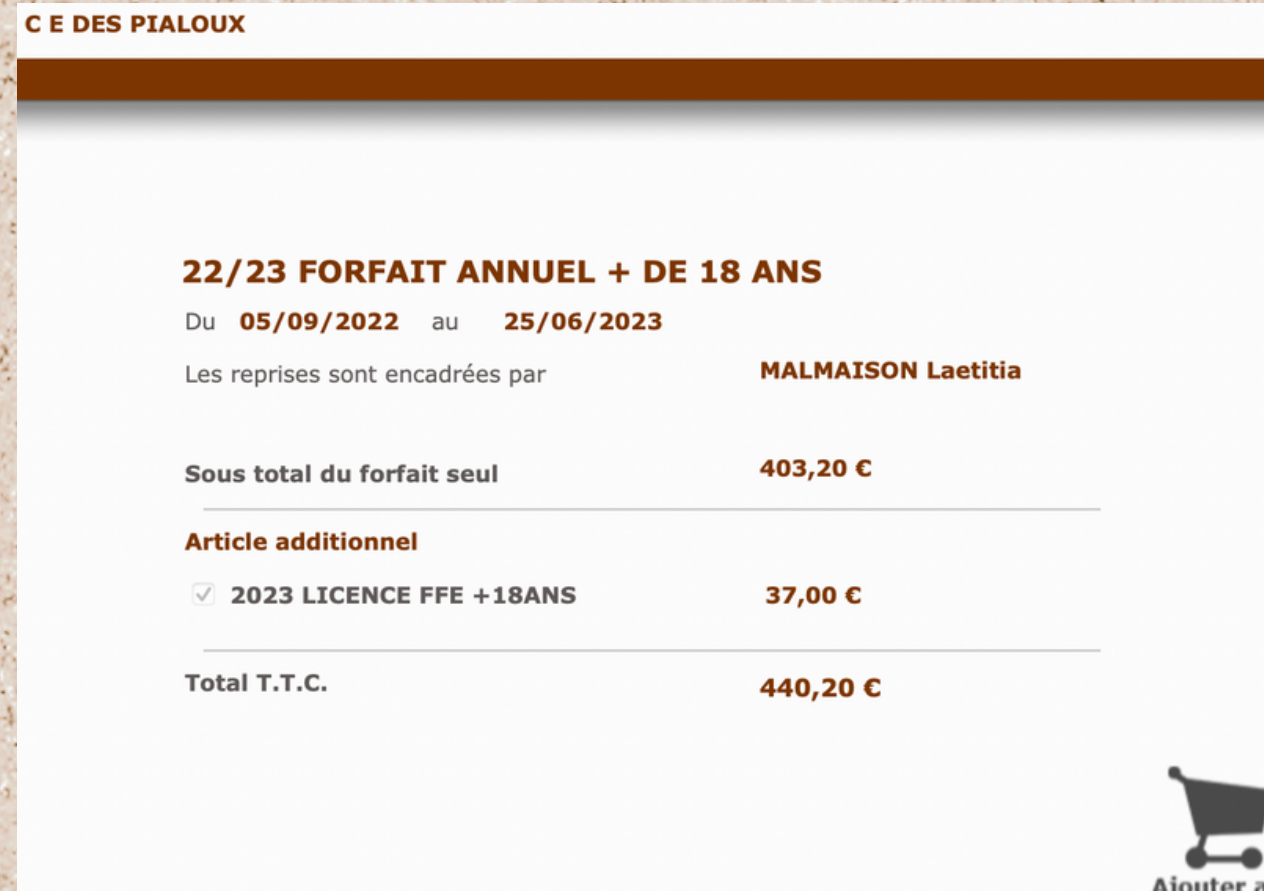

Retou

# IMPORTANT!

**Seuls les cours de votre âge, de votre niveau ET ayant encore des places de libres apparaîtront**

**Pour les inscriptions en cours d'année, le calcul se fera automatiquement en fonction du nombre de cours restants.**

panier

### **ÉTAPE 5: Une fois le cours de votre choix acheté, Cliquez sur "MES FORFAITS" L' ensemble des cours restants apparaîtront.**

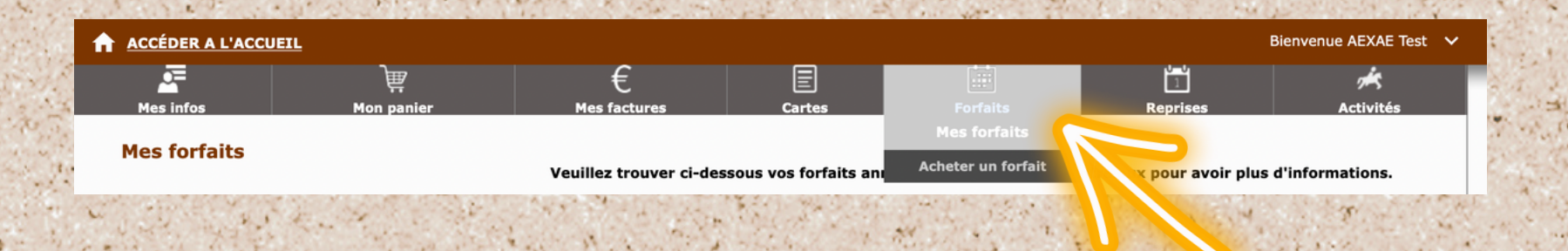

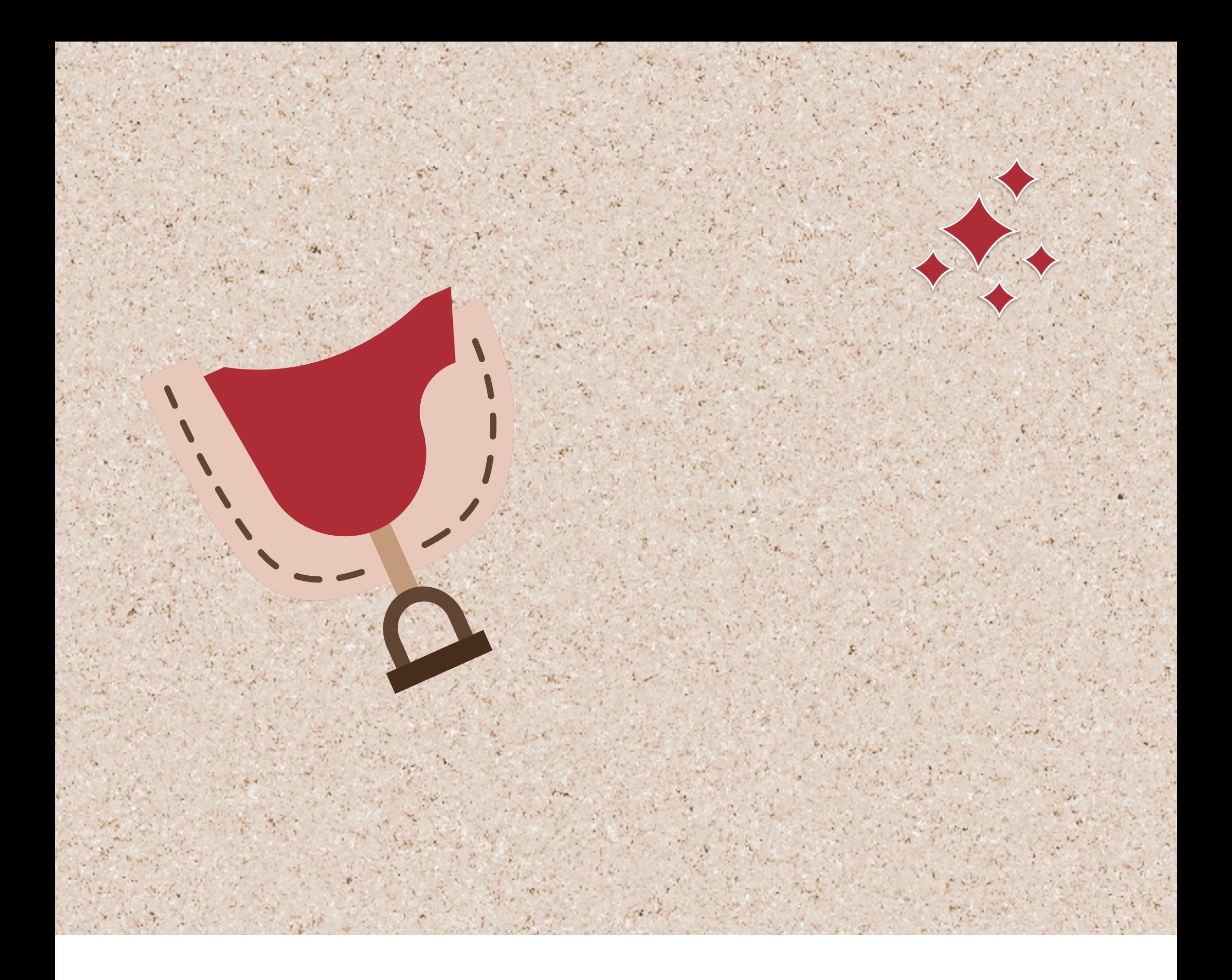

## S'INSCRIRE À UNE REPRISE (COURS DE PASSAGE, COURS PARTICULIER, SÉANCE DE **TRAVAIL)**

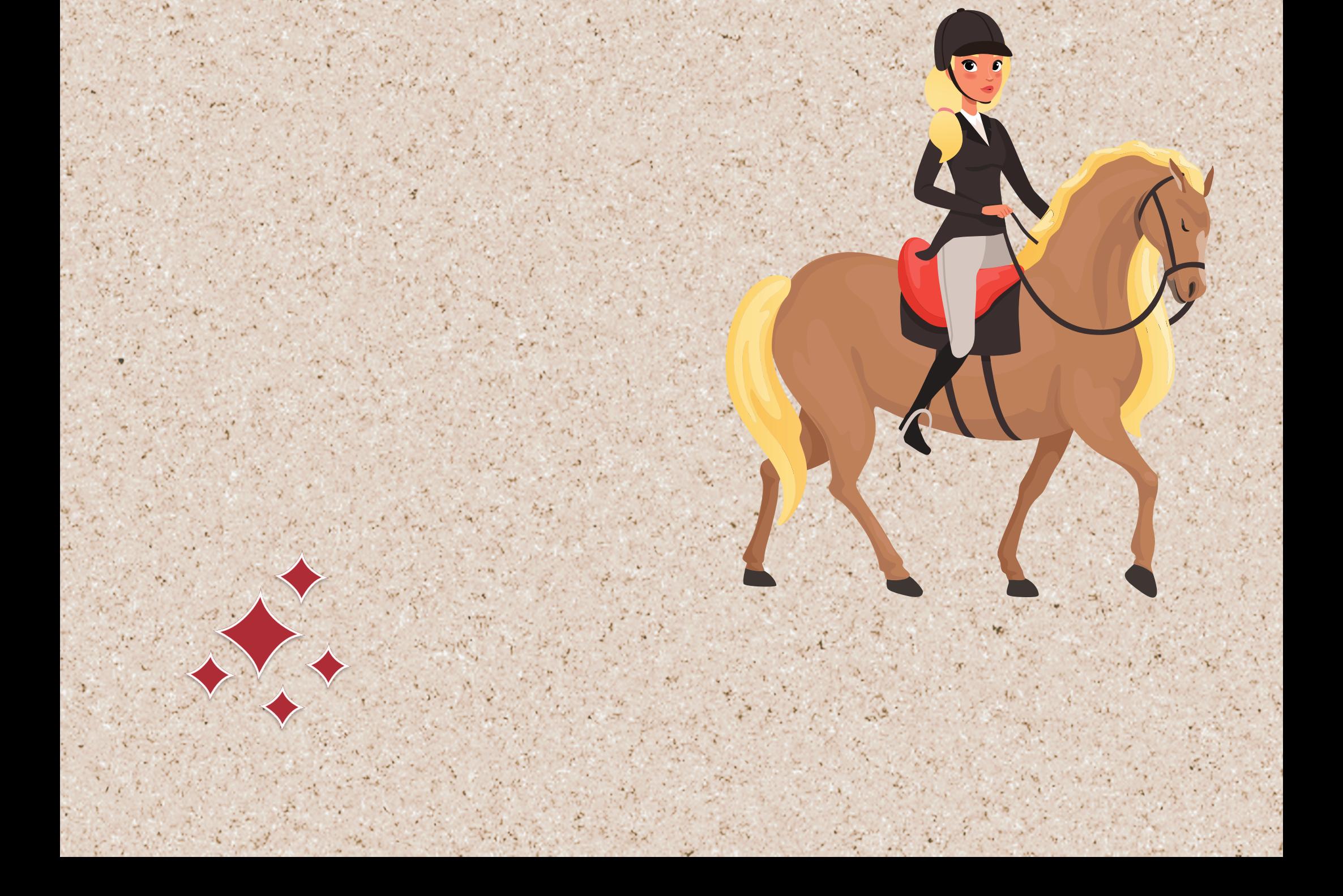

## S'INSCRIRE À UNE REPRISE

# IMPORTANT!

**ÉTAPE 1: cliquez sur "REPRISES" puis "S'INSCRIRE À UNE REPRISE"**

![](_page_14_Picture_4.jpeg)

**Vous pourrez vous inscrire dans cette rubrique à un cours de passage, un cours particulier ou programmer une séance de travail à votre cheval en foction des disponibilités des monitrices**

### **ÉTAPE 2: Sélectionnez le jour qui vous intéresse. la liste des activités disponibles ce jour là apparaitra**

#### S'inscrire à des Reprises

Vous pouvez vous inscrire à l'un des cours ci-dessous, jusqu'à la veille 17h avant le début de celui-ci, à condition d'avoir préalablement acheté un cours particulier ou séance de travail pour votre cheval.<br>Si le créneau souhaité n'apparait pas, merci de nous contacter.

**Type de monture** Tous  $\div$ 

Choisissez la date de la Reprise souhaité

![](_page_14_Figure_10.jpeg)

**COURS PARTICULIER OU TRAVAIL DE CHEVAL** Le Vendredi 24 Février 2023 de 09:30 à 10:30 1 place(s) restante(s)

'inscrire à la Repi

Gérer vos récupération:

### **ÉTAPE 3: Si ce n ' est pas déjà fait, il vous sera proposé d' acheter une carte. Sans carte vous ne pourrez pas réserver votre cours / s " ance de travail**

**CE DES PIALOUX** 

#### **Etats de vos reprises**

Vous ne pouvez pas vous inscrire à cette reprise : carte non valable (solde carte épuisé, carte périmée, discipline ou catégorie d'équidés non autorisée, etc...). Rendez-vous sur notre page "Acheter une carte" (bouton ci-dessous) pour découvrir notre sélection de cartes.

![](_page_14_Picture_17.jpeg)

**Acheter une carte** 

![](_page_14_Picture_19.jpeg)

**Vous pouvez vous inscrire à l' un des cours disponibles, jusqu 'à la veille 17h. Une fois réserver, le cours apparaitra dans vos reprises**

![](_page_15_Picture_0.jpeg)

## S'INSCRIRE À UNE ACTIVITÉ (STAGES, CONCOURS, OU TOUT AUTRE ÉVÉNNEMENT)

![](_page_15_Picture_2.jpeg)

# S'INSCRIRE À UNE ACTIVITÉ

# IMPORTANT!

Vous pourrez vous inscrire dans cette rubrique à un stage, un concours ou à tout<br>autre évennement correspondant à votre âge et votre niveau.

## **ETAPE 1:** cliquez sur "ACTIVITÉS" puis "S'INSCRIRE À UNE

![](_page_16_Picture_4.jpeg)

S'inscrire à une activité

Vous pouvez vous inscrire à un stage ou une animation ci-dessous. Attention votre inscription compte qu'une fois le paiement effectué. Si le stage ou l'animation souhaité n'apparait pas, contacter.

### **ETAPE 2:** Sélectionnez la date, l'ensemble des activités de votre niveau encore disponibles apparaitront

#### S'in

20 21 22 23 24 25 26

9

10

27 28 1

![](_page_16_Picture_137.jpeg)

ez vous inscrire à un stage ou une animation ci-dessous. Attention votre inscription ne sera prise en qu'une fois le paiement effectué. Si le stage ou l'animation souhaité n'apparait pas, merci de nous contacter.

![](_page_16_Picture_11.jpeg)

10/04 AU 14/04 - STAGE VACANCES SCOLAIRES (ZONE A)

![](_page_16_Picture_14.jpeg)

![](_page_16_Picture_16.jpeg)

A partir de 56 € 9 place(s) restante(s)

Du 27/02/2023<br>au 03/03/2023

A partir de 25 € **Places disponibles** 

Du 19/03/2023 au 19/03/2023

A partir de 25 €

10 place(s) restante(s)

Du 10/04/2023 au 14/04/2023

![](_page_16_Picture_25.jpeg)

#### 13/04 - BALADE NOCTURNE

Vient découvrir une nouvelle expérience à cheval: la BALADE NOCTURNE. Dès 10 ans, Galop 1 obligatoire...

**Places disponibles** 

Du 13/04/2023<br>au 13/04/2023

A partir de 23 €

20 place(s) restante(s)

# SE DÉSINSCRIRE D'UNE REPRISE

(EN CAS D'ABSENCE POUR UN COURS COLLECTIF OU POUR ANNULER UN COURS PARTICULIER OU UN TRAVAIL DE CHEVAL)

![](_page_17_Picture_2.jpeg)

# VOUS DÉSINSCRIRE D'UNE REPRISE

![](_page_18_Picture_1.jpeg)

### **ÉTAPE 1: cliquez sur "REPRISES" puis "MES REPRISES"**

![](_page_18_Figure_5.jpeg)

**En cas d' absence, vous pourrez vous dés inscrire d' un cours collectif ou annuler votre cours particulier et/ou votre travail de cheval.**

**Attention, vous pouvez vous désinscrire de l' un d' entre eux au plus tard la veille avant 17h. Au delà, votre cours sera décompté.**

### **ÉTAPE 2: Sélectionnez le cours concerné et cliquez sur "SE DÉSINSCRIRE"**

眉

**Mes reprises** 

Veuillez trouver ci-dessous vos cours. vous pouvez vous désinscrire de l'un d'entre eux au plus tard la veille<br>avant 17h, avant le début de celui-ci. Au delà, votre cours sera décompté.<br>Attention: Vos rattrapages sont vala

œ

Historique de vos reprises

Reprises prévues

![](_page_18_Picture_11.jpeg)

Se désinscrire Se désinscrire

**ÉTAPE 3:**

**Validez votre choix. La reprise disparaitra de vos reprises et un bon de récupération sera automatiquement généré. Rendez vous dans la rubrique "Gérer mes récupérations " en cas de questions**

![](_page_18_Picture_15.jpeg)

![](_page_19_Picture_0.jpeg)

# GÉRER VOS RÉCUPÉRATIONS

![](_page_19_Picture_2.jpeg)

# GÉRER VOS RÉCUPÉRATIONS DE COURS COLLECTIFS

# IMPORTANT!

**Attention: Vos rattrapages sont valables 1 mois et doivent être utilisés avant la fin de l' année.**

**Les absences prévenues seront autorisées dans la limite de 5 dans l' année .**

**Vous pourrez vous inscrire jusqu 'à 24h avant le début du cours souhaité.**

**Les rattrapages ne seront possible que dans des cours du même âge et du même niveau que vous, à condition qu 'il reste de la place dans ce cours.**

### **ÉTAPE 1: cliquez sur "REPRISES" puis "GÉRER VOS RÉCUPÉRATIONS"**

![](_page_20_Picture_343.jpeg)

**ÉTAPE 2: Sélectionner le rattrapage valide, puis choisissez une date de rattrapage. les cours disponibles et accessibles ce jour là apparaîtront**

Mes bons de récupération

Vous pouvez rattraper lors de l'un des cours ci-dessous, et vous inscrire jusqu'à 24h avant le début de celui-ci. i le cours souhaité n'apparait pas, merci de n

![](_page_20_Figure_11.jpeg)

### **ÉTAPE 3: Sélectionner le cours de votre choix et cliquer sur "UTILISER MON BON" . Le cours apparait désormais dans vos reprises**

#### Mes bons de récupération

Vous pouvez rattraper lors de l'un des cours ci-dessous, et vous inscrire jusqu'à 24h avant le début de celui-ci. si le cours souhaité n'apparait pas, merci de nous contacter.

![](_page_20_Picture_344.jpeg)

![](_page_21_Picture_0.jpeg)

# CONSULTER & PAYER SON PANIER

![](_page_21_Picture_2.jpeg)

## CONSULTER & PAYER "SON PANIER"

**ÉTAPE 1: cliquez sur "Mon Panier "**

![](_page_22_Picture_2.jpeg)

### **ÉTAPE 2: Toutes les activités apparaissent en dessous. Il vous suffit d' accepter les conditions générales de ventes puis de choisir votre mode de paiement**

![](_page_22_Picture_199.jpeg)

IMPORTANT!

Montant total de la facture 2,00 € 2,00 € dont à régler immédiatement

Accepter les conditions générales de vente et les conditions de la licence FFE.

![](_page_22_Picture_10.jpeg)

Choisir mon mode de paiement

### **ÉTAPE 3: Un message apparait, il vous suffit de cliquer sur "Je paye comptant"**

 $\times$ 

Je choisis mon mode de paiement Montant à 2,00 € payer

#### Je paye comptant

![](_page_22_Picture_15.jpeg)

**Attention votre panier ne sera sauvegardé qu 'une heure et sera ensuite supprimé**

# CONSULTER & PAYER "SON PANIER"

### **ÉTAPE 4 Vous pouvez finaliser votre paiement en cliquant sur " Continuer sur le serveur sécurisé de la banque "**

#### **Validation de votre commande**

#### Récapitulatif de votre commande

![](_page_23_Picture_192.jpeg)

![](_page_23_Picture_5.jpeg)

![](_page_23_Picture_6.jpeg)

Continuer vers le serveur sécurisé de la banque

![](_page_23_Picture_8.jpeg)

Revenir à votre panier

![](_page_23_Picture_10.jpeg)

### **Vous pouvez si vous le souhaitez modifier votre adresse de facturation en cliquant sur " Gérer mes adresses "**

Validation de votre commande

#### Récapitulatif de votre commande

Identifiant CMD2023022311470047 Montant total  $2 \in$ **Type de paiement** En 1 fois Votre adresse e-mail celespialoux@hotmail.fr

![](_page_23_Picture_15.jpeg)

**3D SECURE** 

Revenir à votre panier

### **Vous pourrez choisir en "Ajouter une nouvelle adresse " ou modifier une adresse existante**

![](_page_23_Picture_193.jpeg)

# CONSULTER & PAYER "SON PANIER"

**ÉTAPE 5 Il ne vous reste plus qu 'à sélectionner votre moyen de paiement et rentrer vos informations bancaires**

![](_page_24_Picture_56.jpeg)

![](_page_24_Picture_3.jpeg)

# CONSULTER & PAYER MES FACTURES

![](_page_25_Picture_1.jpeg)

![](_page_25_Picture_2.jpeg)

## CONSULTER & PAYER "MES FACTURES"

**ÉTAPE 1: cliquez sur "Mes Factures "**

IMPORTANT!

![](_page_26_Picture_2.jpeg)

### **ÉTAPE 2: Toutes les factures " réglées " ou "à régler " apparaissent en dessous.**

#### **Mes factures** Veuillez trouver ci-dessous vos factures que vous pouvez consulter, télécharger et payer en ligne. Tout sélectionner **Total T.T.C. Date Solde restant** Total à payer : Nº 2023000399 22/02/2023 1,00€  $0,00\in$ Télécharger la facture Nº 2023000400 22/02/2023  $-1,00€$  $0,00 \in$ Télécharger la facture **Type de paiement** En totalité Nº 2023000401 22/02/2023  $0,00 \in$ Télécharger la facture 1.00€ Nº 2023000402 22/02/2023  $-1,00€$  $0,00\in$ Télécharger la facture Accepter les conditions générales de vente Nº 2023000403 22/02/2023  $1,00 \in$  $0,00 \in$ Télécharger la facture et les conditions de la licence FFE.

**Attention seules les factures depuis le 01/02/2022 seront disponibles sur votre espace. pour toutes factures antérieures, merci de nous contacter.**

 $0.00 \in$ 

Continue

Continue

 $\div$ 

### **ÉTAPE 3: Pour les factures " réglées " où le solde restant est à 0, il vous suffit de cliquer sur "télécharger votre facture " pour que la facture apparaisse**

#### **Mes factures** Veuillez trouver ci-dessous vos factures que vous pouvez consulter, télécharger et payer en ligne. Tout sélectionner Solde restant **Date Total T.T.C.** Total à payer : 22/02/2023 Nº 2023000399 1.00€  $0.00€$ Télécharger la facture  $0,00 \in$ Nº 2023000400 Télécharger la facture 22/02/2023  $-1,00€$  $0,00 \in$ **Type de paiement** En totalité  $\div$ Nº 2023000401 22/02/2023  $1,00\in$  $0,00\in$ Télécharger la facture Nº 2023000402 22/02/2023  $-1,00€$  $0,00 \in$ Télécharger la facture Accepter les conditions générales de vente Nº 2023000403 22/02/2023 1,00€  $0,00 \in$ Télécharger la facture et les conditions de la licence FFE.

## CONSULTER & PAYER "MES FACTURES"

**ÉTAPE 4 Pour les factures à payer (et dont le solde restant n ' est pas à zéro), il vous suffit de sélectionner la (ou les) factures à payer . Le montant à régler apparaitra à droite. Acceptez les conditions générales de ventes puis cliquez sur "Continuer " . Vous serez rediriger vers le panier.**

![](_page_27_Picture_133.jpeg)

![](_page_27_Picture_3.jpeg)

![](_page_28_Picture_0.jpeg)

### **PAR EMAIL**

**celespialoux@hotmail.fr**

### **PAR TÉLÉPHONE**

**06 80 98 59 46**

**PAR COURRIER 120 ROUTE DES PIALOUX 26120 MONTVENDRE**